# EPAFOriginator Instructions for Hourly GAJob Usefor hourly graduate assistantswho have worked for Murray State University in a previousposition.

The Electronic Personnel Action Form, or EPAF, will take place of paper Personnel Action Forms. In order to enter an Electronic Personnel Action Form (EP. A Follase have the following information compiled.

- x Student M-Number
- x Date of Hire
- x Position Number
- x Rate of Pay
- x Approver Timesheet Org.
- (W-Org or T-Org.)
- x Termination Date

*Please Note: Student Financial Aid will check for the student's PeopleAdmin Application, Background Check, and I9 before approving the student's EPAF. Any student who does not have an active job will need to have a Background Check and I9 completed and submitted to Student Financial Aid before beginning work.* 

Log into myGate and click on the Employee Tab. Stodhe Personnel Action Notices channel and click on Create a New EPAF.

# *STEP 1: New EPAF Person Selection*

- x **ID:** Enter the student's MSU M-Number.
- x Hit **TAB**. Verify student name.
- x **Query Date:** Enter the student's first day of work.
- x **Approval Category:** Select the Approval Category (EPAF) from drop down menu.
- x Click the **GO** button.

 $-31$ w 119 <u>Muusillaulleutaa ko</u>

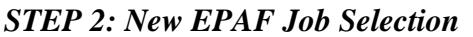

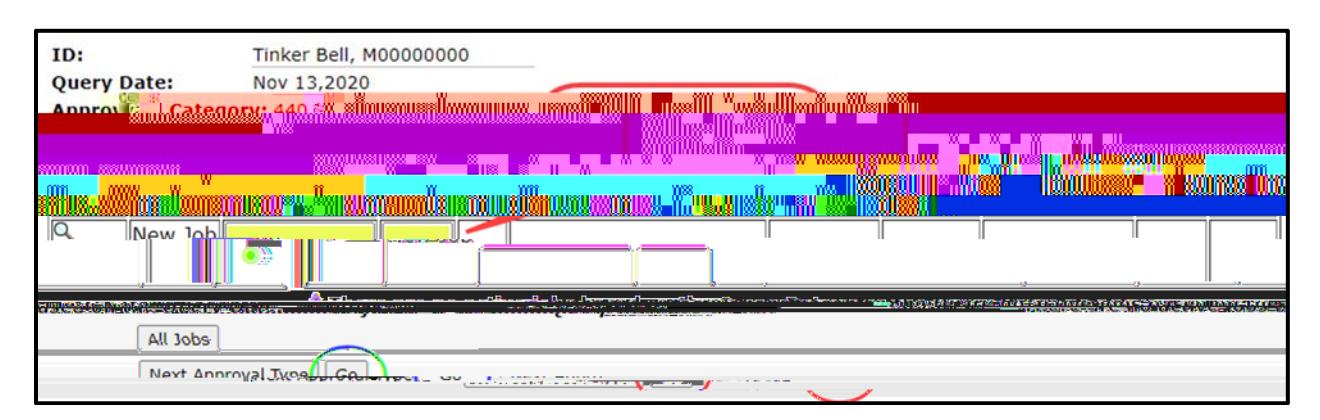

- x **Position:** Enter the correct position number for the student will be hired.
- x **Suffix:** Enter the correct suffix for this position.
- x Hit the **TAB** button.
- x Click the **GO** button.

Originator Instructions for Student Job

# *STEP 5: Termination Record*

- x **Jobs Effective Date:** Enter the last day to be paid.
- x **Personnel Date:** Enter the last day of work.

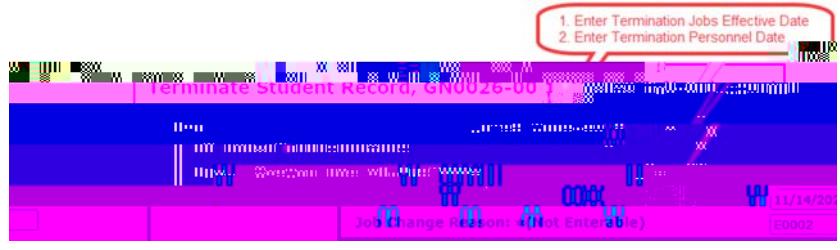

*STEP6: Approval Routing Queue* 

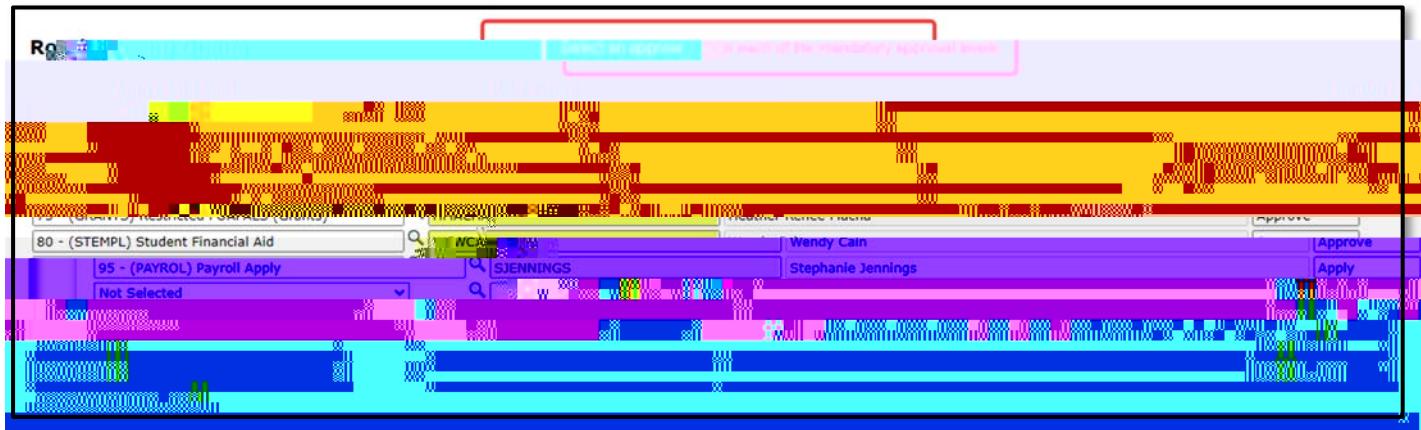

- x Approval Levels: Enter the appropriate User Name tach mandatory Approval Level.
- x Click **Save and Add New Rows**.

# *STEP 7: Comments*

Comments added to the EPAF cannot beted once they have been saved.

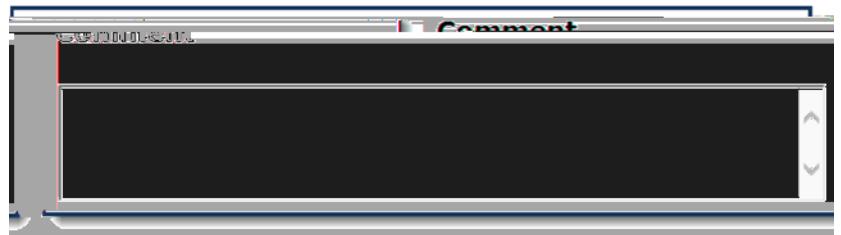

- x Enter any comments and information you want approvers to have access to.
- x Click the **SAVE** button.

#### *STEP 8: Save and Submit*

After the EPAF has been completely filled out and dayou will receive a message that the EPAF was saved successfully.

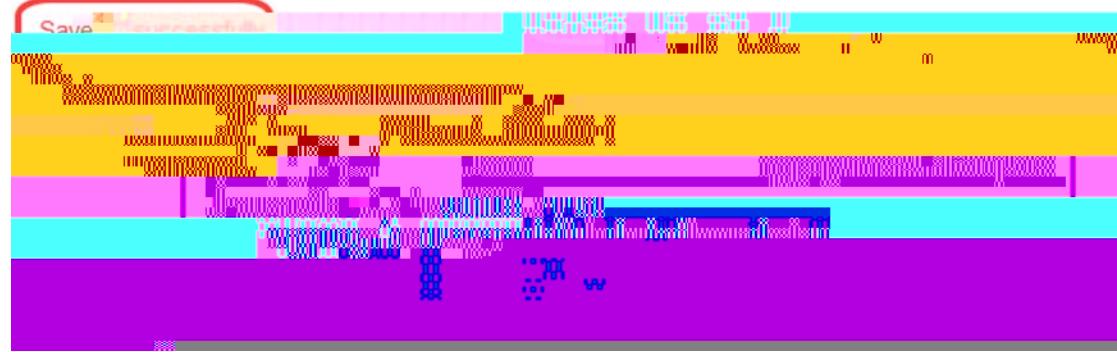

x **Submit:** Once saved, click **SUBMIT**.

An EPAF Originator will receive the following messen once the EPAF has been successfully submitted.

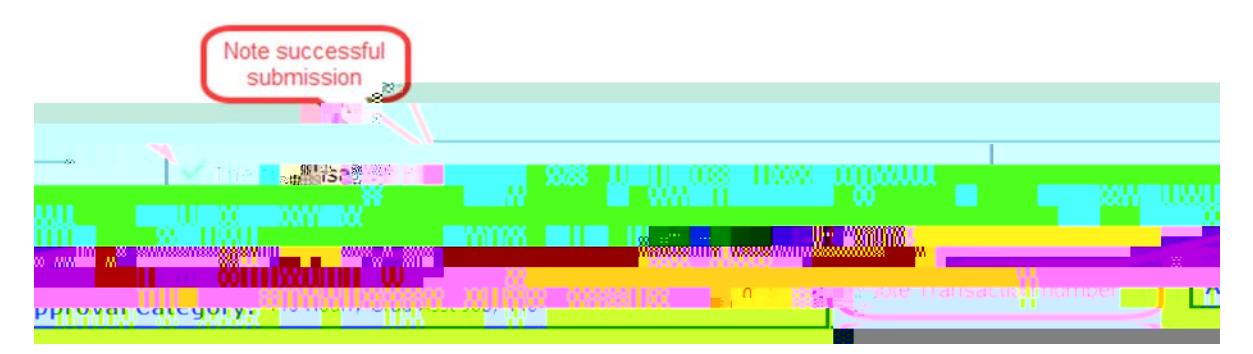